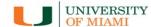

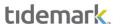

# **Budget Requests**

**Budget Requests** can be compensation or non-compensation related. Compensation budget requests are to be entered on the Position planning process and non-compensation budget request are to be entered under the Departmental Budgeting as described in the next sections:

Compensation Budget Requests: Base Pay

Step 1) Navigate to the Base Pay Budget Request panel

Path: Tidemark >> FP&A 2.0 >> Position Planning >> 5.5 Base Pay Budget Request

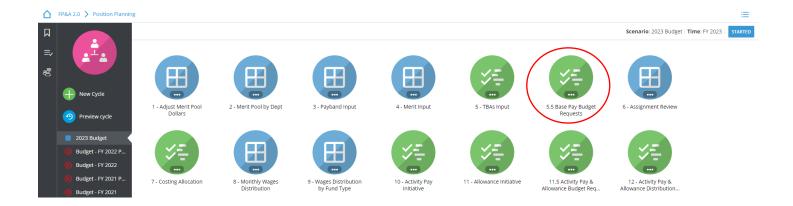

Step 2) **Select** your cost center level. Tidemark defaults your *slice* based on your security level. Users with security at the budget unit level or higher have the option to narrow down to the cost center level by clicking on the *slice* and navigating down the hierarchy or searching for the desired cost center. It is recommended to add initiative records at the cost center level.

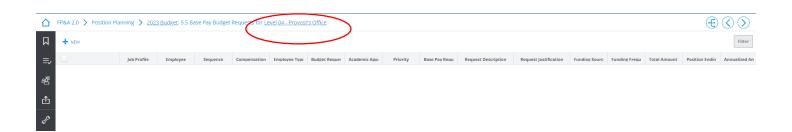

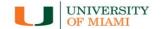

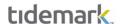

## Step 3) Click +NEW

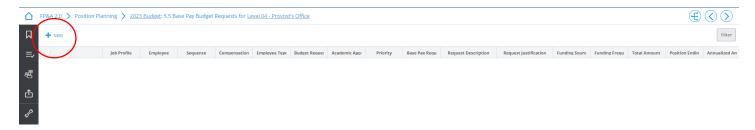

## Step 4) Complete required fields in the pop-up window

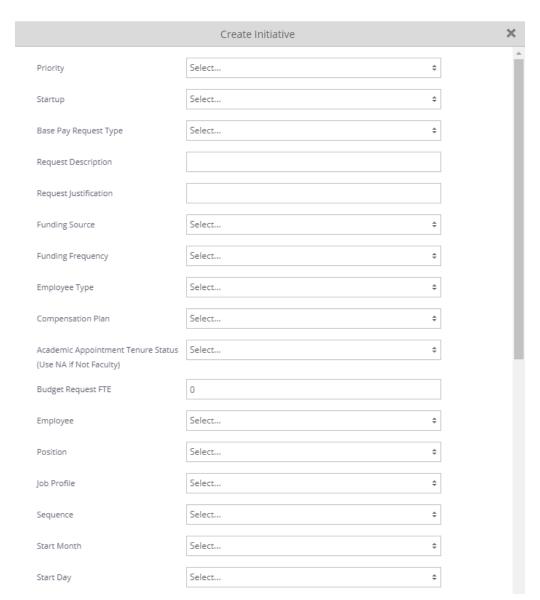

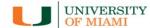

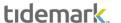

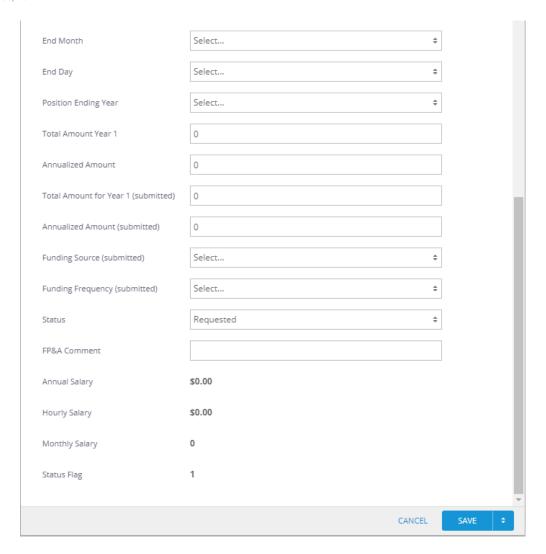

- a) Priority: Please select the priority for your request based on the dropdown menu
- b) Startup: Yes/No options. If your request is not faculty related, the selection should be "No"
- c) Base Pay Request Type: similar to the TBA Reason field on the TBA panel, select one of the below:
  - a. New Hire (New FTE)
  - b. Fill open Position
  - c. Employee Promotion
  - d. Employee Reclassification
  - e. Market/Equity Adjustment
  - f. Faculty Market Pool
  - g. Other (Specify)
- d) Request Description: Text field. Enter the request description
- e) Request Justification: Text field. Enter the request justification
- f) Funding source: Select one of the following:
  - a. Academic Funding
  - b. Gifts (On Hand) Reserves
  - c. Unit Operating Reserves
  - d. Unit Operations

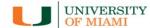

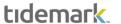

- g) Funding Frequency: Select one of the following:
  - a. One-Time
  - b. Recurring
- h) **Employee Type:** Select one of the following:
  - a. Faculty
  - b. Staff
- i) Compensation Plan: enter compensation plan corresponding to the position:
  - a. General Salary Plan: Includes 12-month Faculty and 12-month Non-Faculty
  - b. Hourly 75 Hrs: 75hr Bi-weekly
  - c. Hourly 80 Hrs: 80hr Bi-weekly
  - d. Academic Salary Plan 12 mo.: Includes 9/12 Faculty
  - e. Academic Salary Plan 9 mo.: Includes 9-month Faculty
- Academic Appointment Tenure Status (Use NA if Not Faculty): select the request tenure status if applicable:
  - a. Tenured
  - b. Tenure track
  - c. Non-Tenure track
  - d. Not Applicable
- k) Budget Request FTE: 1 for full-time employees and 0.5 for part-time employees
- l) Employee:
  - If the employee is known, select the employee by searching for employee name or ID.
  - If the employee is unknown, select the corresponding cost center / employee type (i.e. CC0000-Faculty TBA).

### m) Position:

- If a Workday position number exists for the underlying request (e.g. P000000000 Accountant), select the
  position number tied to the TBA.
- If a position number is unknown for the underlying request, select a corresponding employee type and cost center (i.e. CC0000 – Faculty TBA or CC0000 – Non-Faculty TBA).
- n) Job Profile:
  - If an existing Workday position number was used in the position field, select the corresponding job profile for the position (e.g. Accountant, Financial Analyst, Assoc. Professor, etc.).
  - If a position number does not exist but the job profile **is known**, select the job profile for the underlying request (e.g. Accountant, Financial Analyst, Assoc. Professor, etc.).
- o) **Sequence:** For new assignments, select a sequence number in the drop-down menu, starting on ref # 02 BP Budget Request.
- p) Start Month/Day and End Month/Day: select period corresponding to the request assignment
- q) **Position Ending Year:** Select the fiscal year in which the request is expected to end from the drop-down menu. If the request is not to end, select the most outer year
- r) Total Amount Year 1: Amount expected to hit the budget on the current budget cycle
- s) **Annualized Amount:** Enter request total yearly amount. This is the amount to be distributed based on the budget request assignments and costing allocation dates
- t) **Total Amount Year 1 (submitted):** Enter same amount as in **r).** If the approved amount is different from the requested amount, FP&A will use these fields as submission backup and will adjust amounts enter in **r)** accordingly
- u) Annualized Amount (submitted): Enter same amount as in s). If the approved amount is different from the requested amount, FP&A will use these fields as submission backup and will adjust amounts enter in s) accordingly
- v) **Funding source (submitted):** Enter same amount as in **f).** If the approved amount is different from the requested amount, FP&A will use this field as submission backup and will adjust amounts enter in **f)** accordingly

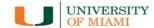

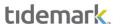

- w) **Funding Frequency (submitted):** Enter same amount as in **g).** If the approved amount is different from the requested amount, FP&A will use this field as submission backup and will adjust amounts enter in **g)** accordingly
- x) Status: It defaults to Requested. FP&A office will update it to Approved or Rejected accordingly
- y) Click Save
- z) Costing Allocation: enter costing allocation. Please see instructions on costing allocations for Base Pay Budget Request.

# Base Pay Budget Requests: Costing Allocation

Once you have completed your Base Pay Budget Request assignments, you may review all assignments with costing allocations in the "Costing Allocation" panel. Please make sure all assignments have a corresponding distribution that equals 100%.

Step 1) Navigate to the Costing Allocation panel

Path: <u>Tidemark >> FP&A 2.0 >> Position Planning >> 7 - Costing Allocation</u>

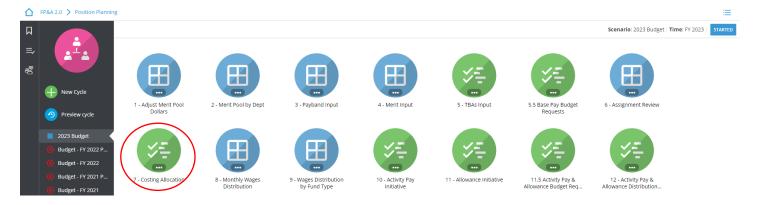

### Step 2) Click +New

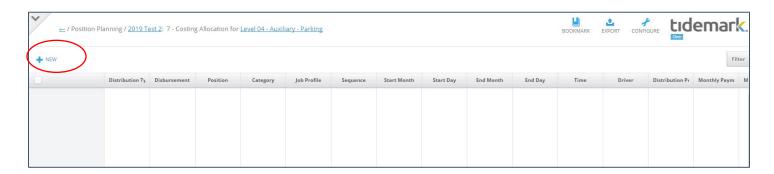

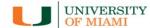

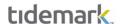

### Step 3) Complete required fields in the pop-up window

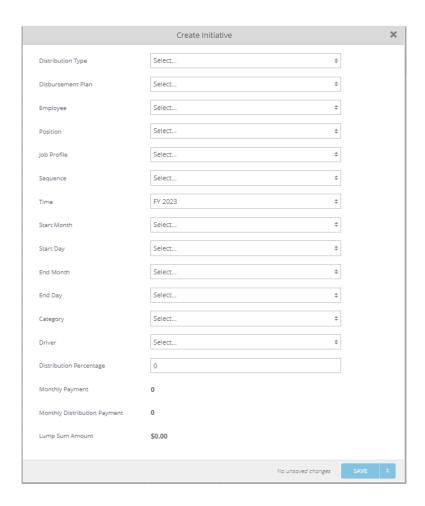

- a) Distribution Type: select Budget Request
- b) **Disbursement Plan:** select a plan for the corresponding employee type
- c) Employee:
  - If the employee is known, select the employee by searching for employee name or ID.
  - If the employee **is unknown**, select the corresponding cost center / employee type (i.e. CC0000-Faculty TBA).
- d) Position:
  - If a Workday position number exist for the underlying request (e.g. P000000000 Accountant), select the position number tied to the request.
  - If a position number is unknown for the underlying request, then select a corresponding employee type and cost center (i.e. CC0000 Faculty TBA or CC0000 Non-Faculty TBA).
- e) Sequence: Select a sequence number in the drop-down menu, starting on ref # 02 BP Budget Request.
- f) Job Profile:
  - If an existing Workday position number was used in the position field, select the corresponding job profile for the position (e.g. Accountant, Financial Analyst, Assoc. Professor, etc.).
  - If a position number does not exist but the job profile is known, select the Job profile for the underlying request assignment (e.g. Accountant, Financial Analyst, Assoc. Professor, etc.).
- g) Time: defaulted to FY 2023

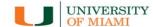

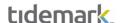

- h) Start Month/Day and End Month/Day: select period corresponding to the request assignment
- i) Category: Select applicable category
- j) **Driver**: enter corresponding Driver Worktag
- k) Distribution Percentage: enter the percent that will be paid from the selected Driver Worktag
- I) Monthly Payment/Monthly Distribution Payment: calculated fields; displays % distributed in Driver Worktag
- m) Click Save

<u>\*Very important:</u> when entering costing allocations, please make sure all applicable fields match the assignment for which you are entering a costing allocation. For example, employee, position, sequence, and start/end date **must** match the request assignment information entered in Base Pay Budget Request input initiative.

# Base Pay Budget Request: Monthly Wages Distribution Panel

Once you have completed your **Budget Requests Base Pay assignments** and their **Costing Allocations**, you may review each assignment with its distribution to make sure all the information is correct and shown properly.

Step 1) Navigate to the Monthly Wages Distribution panel

Path: <u>Tidemark >> FP&A 2.0 >> Position Planning >> Monthly Wages Distribution Panel</u>

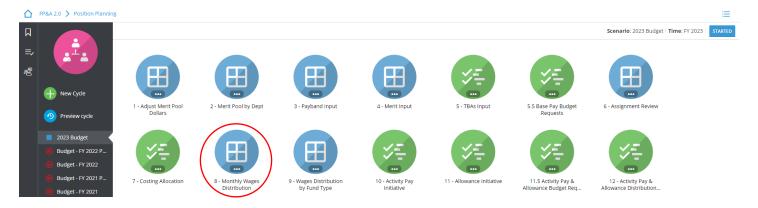

#### Select 2) **Select** page edges (filters) you would like to display

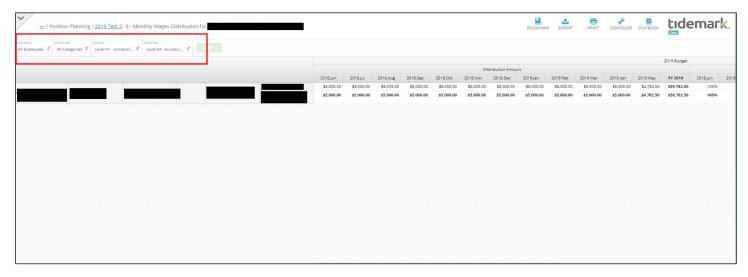

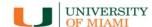

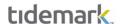

# Compensation Budget Requests: Activity Pay and Allowance

Step 1) Navigate to the Activity Pay and Allowance Budget Request panel

Path: <u>Tidemark >> FP&A 2.0 >> Position Planning >> 11.5 Activity Pay and Allowance Budget Requests</u>

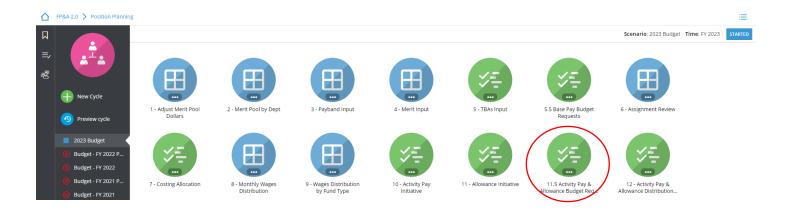

Step 2) **Select** your cost center level. Tidemark defaults your **slice** based on your security level. Users with security at the budget unit level or higher have the option to narrow down to the cost center level by clicking on the **slice** and navigating down the hierarchy or searching for the desired cost center. It is recommended to add initiative records at the cost center level.

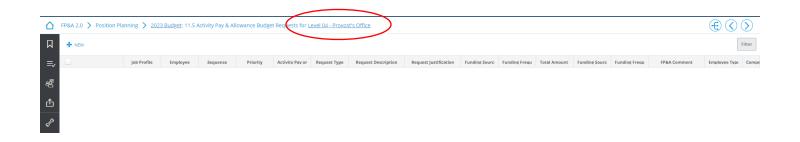

### Step 3) Click +NEW

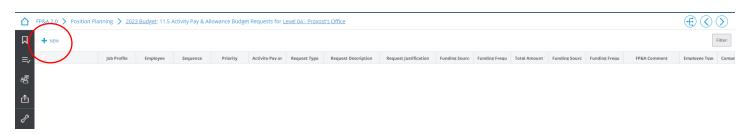

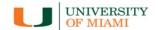

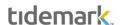

## Step 4) Complete required fields in the pop-up window

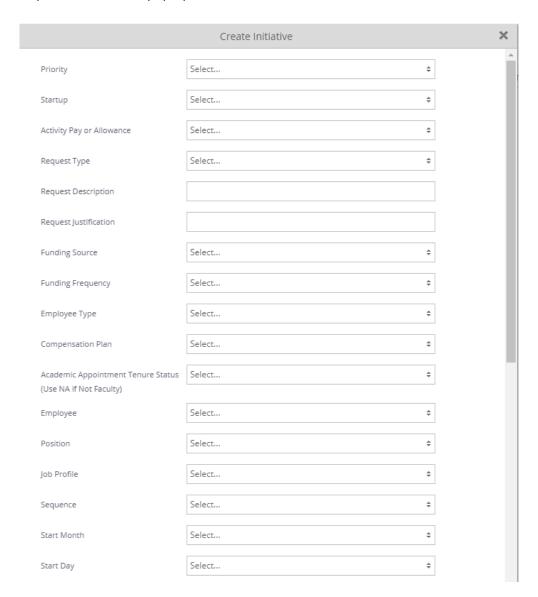

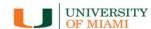

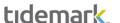

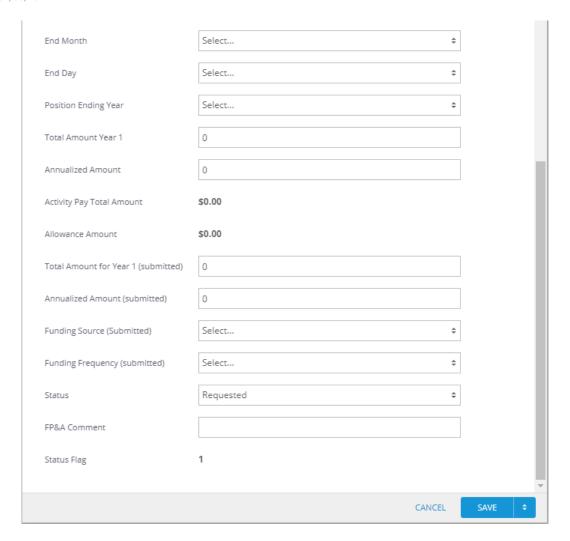

- a) Priority: Please select the priority for your request based on the dropdown menu
- b) Startup: Yes/No options. If your request is not faculty related, the selection should be "No"
- c) Activity Pay or Allowance: select one of the following:
  - a. Allowance
  - b. Activity Pay
- d) Request Type: select one of the below:
  - a. AP Administrative Supplements
  - b. AP Grad Assist/Teach/Res/Admin
  - c. AP Graduate Students Trainees
  - d. AP Non-Teaching Overloads
  - e. AP Summer Research
  - f. EA Auto Allowance
  - g. EA Guarantee
  - h. EA Housing Allowance
  - i. EA Hybrid Work with Cell Phone
  - j. EA Hybrid Work without Cell Phone
  - k. EA Mobile Phone Allowance
  - I. EA Other
  - m. EA Police Education Incentive

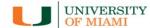

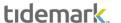

- n. EA Police Education Incentive AA/AS
- o. EA Police Education Incentive BA/BS
- p. EA Police Special Unit Bike
- q. EA Police Special Unit FTO
- r. EA Police Supplemental Ret.
- s. EA Police Vehicle Allowance
- e) **Request Description:** Text field. Enter the request description
- f) Request Justification: Text field. Enter the request justification
- g) Funding source: Select one of the following:
  - a. Academic Funding
  - b. Gifts (On Hand) Reserves
  - c. Unit Operating Reserves
  - d. Unit Operations
- h) Funding Frequency: Select one of the following:
  - a. One-Time
  - b. Recurring
- i) **Employee Type:** Select one of the following:
  - a. Faculty
  - b. Staff
- j) Compensation Plan: enter compensation plan corresponding to the position:
  - a. General Salary Plan: Includes 12-month Faculty and 12-month Non-Faculty
  - b. Hourly 75 Hrs: 75hr Bi-weekly
  - c. Hourly 80 Hrs: 80hr Bi-weekly
  - d. Academic Salary Plan 12 mo.: Includes 9/12 Faculty
  - e. Academic Salary Plan 9 mo.: Includes 9-month Faculty
- k) Academic Appointment Tenure Status (Use NA if Not Faculty): select the request tenure status if applicable:
  - a. Tenured
  - b. Tenure track
  - c. Non-Tenure track
  - d. Not Applicable
- l) Employee:
  - If the employee is known, select the employee by searching for employee name or ID.
  - If the employee is unknown, select the corresponding cost center / employee type (i.e. CC0000-Faculty TBA).
- m) Position:
  - If a Workday position number **exists** for the underlying request (e.g. P000000000 Accountant), select the position number tied to the TBA.
  - If a position number is unknown for the underlying request, select a corresponding employee type and cost center (i.e. CC0000 Faculty TBA or CC0000 Non-Faculty TBA).
- n) Job Profile:
  - If an existing Workday position number was used in the position field, select the corresponding job profile for the position (e.g. Accountant, Financial Analyst, Assoc. Professor, etc.).
  - If a position number does not exist but the job profile **is known**, select the job profile for the underlying request (e.g. Accountant, Financial Analyst, Assoc. Professor, etc.).
- o) **Sequence:** For new assignments, select a sequence number in the drop-down menu, starting on ref # 02 EA Budget Request or 02 AP Budget Request (type the sequence for quicker response).

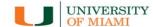

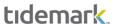

- p) Start Month/Day and End Month/Day: select period corresponding to the request assignment
- q) **Position Ending Year:** Select the fiscal year in which the request is expected to end from the drop-down menu. If the request is not to end, select the most outer year
- r) Total Amount Year 1: Amount expected to hit the budget on the current budget cycle
- s) **Annualized Amount:** Enter request total yearly amount. This is the amount to be distributed based on the budget request assignments and costing allocation dates
- t) **Total Amount Year 1 (submitted):** Enter same amount as in **r).** If the approved amount is different from the requested amount, FP&A will use these fields as submission backup and will adjust amounts enter in **r)** accordingly
- u) Annualized Amount (submitted): Enter same amount as in s). If the approved amount is different from the requested amount, FP&A will use these fields as submission backup and will adjust amounts enter in s) accordingly
- v) **Funding source (submitted):** Enter same amount as in **f).** If the approved amount is different from the requested amount, FP&A will use this field as submission backup and will adjust amounts enter in **f)** accordingly
- w) Funding Frequency (submitted): Enter same amount as in g). If the approved amount is different from the requested amount, FP&A will use this field as submission backup and will adjust amounts enter in g) accordingly
- x) Status: It defaults to Requested. FP&A office will update it to Approved or Rejected accordingly
- y) Click Save
- z) Costing Allocation: enter costing allocation. Please see instructions on costing allocations for Base Pay Budget Request.

# Activity Pay and Allowance Budget Requests: Costing Allocation

Once you have completed your **Activity Pay and Allowance Budget Request assignments**, you may review all assignments with costing allocations in the **Activity & Allowance Distribution Planning** panel. Please make sure all assignments have a corresponding distribution that equals 100%.

Step 1) Navigate to the Costing Allocation panel

Path: Tidemark >> FP&A 2.0 >> Position Planning >> 12 - Activity Pay & Allowance Distribution Planning

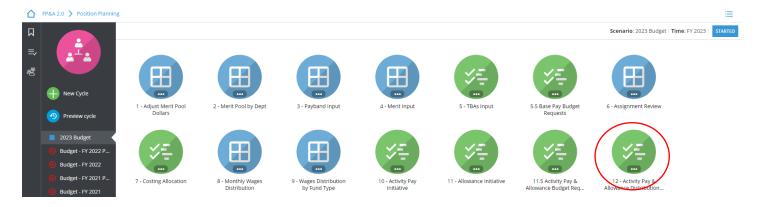

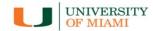

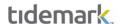

## Step 2) Click +New

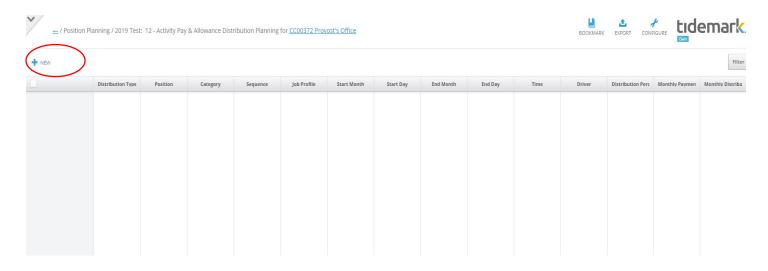

Step 3) Complete required fields in the pop-up window

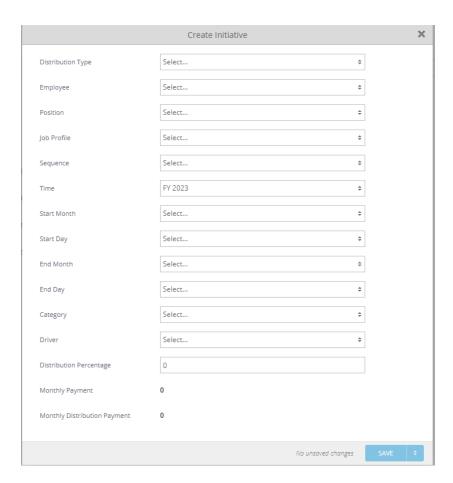

- a) **Distribution Type:** select **ONLY** either of the distribution types below:
  - a. Budget Request Activity Pay
  - b. Budget Request Allowance

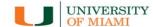

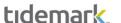

### b) Employee:

- If the employee is known, select the employee by searching for employee name or ID.
- If the employee **is unknown**, select the corresponding cost center / employee type (i.e. CC0000-Faculty TBA).

### c) Position:

- If a Workday position number exist for the underlying request (e.g. P000000000 Accountant), select the position number tied to the request.
- If a position number is unknown for the underlying request, then select a corresponding employee type and cost center (i.e. CC0000 Faculty TBA or CC0000 Non-Faculty TBA).
- d) **Sequence:** Select a sequence number in the drop-down menu, starting on ref # 02 EA Budget Request or 02 AP Budget Request (type the sequence for quicker response).

### e) Job Profile:

- If an existing Workday position number was used in the position field, select the corresponding job profile for the position (e.g. Accountant, Financial Analyst, Assoc. Professor, etc.).
- If a position number does not exist but the job profile is known, select the Job profile for the underlying request assignment (e.g. Accountant, Financial Analyst, Assoc. Professor, etc.).
- f) Start Month/Day and End Month/Day: select period corresponding to the request assignment
- g) Time: defaulted to FY 2023
- h) Category: Select applicable category
- i) **Driver**: enter corresponding Driver Worktag
- j) Distribution Percentage: enter the percent that will be paid from the selected Driver Worktag
- k) Monthly Payment/Monthly Distribution Payment: calculated fields; displays % distributed in Driver Worktag
- I) Click Save

\*Very important: when entering costing allocations, please make sure all applicable fields match the assignment for which you are entering a costing allocation. For example, employee, position, sequence, and start/end date must match the request assignment information entered in Base Pay Budget Request input initiative.

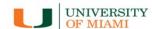

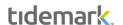

# Non-Compensation Budget Requests

Step 1) Navigate to the panel (this panel is considering an itemization type panel)

■ Path: <u>Tidemark >> FP&A 2.0 >> Departmental Budget>> 4. Budget Request Input & Review</u>

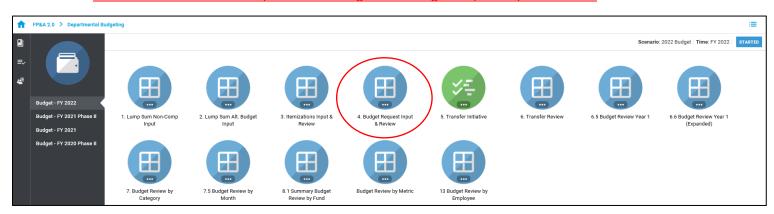

Step 2) the panel opens to the review section. **Click** on the bottom icon from the icon list on the left inside of the panel, to open the itemization section. If no itemizations have been done, the message *No data to display* will be shown.

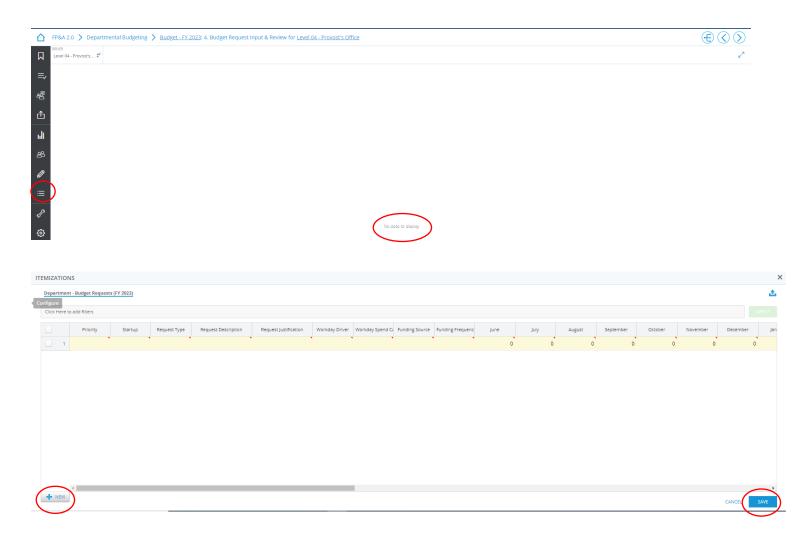

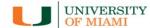

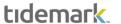

### Step 3) Complete the required data:

- a) Click on New to open a new line
- b) **Priority:** Enter the priority for the itemization
- c) Startup: Yes/No options. If your request is not faculty related, the selection should be "No"
- d) Request Type: select one of the following:
  - a. Others (explain)
  - b. Reserve Drawdowns Professorships
  - c. Reserve Drawdowns Scholarships
  - d. Reserve Drawdowns Startups (non-capital)
  - e. Reserve Drawdowns Others (explain)
  - f. Consulting Services
  - g. License Fees
  - h. Conferences and Meetings
  - i. Advertising and Publications
  - j. Travel
  - k. Other Supplies
  - I. Other Outside Services
  - m. Insurance
  - n. Repair & Maintenance
  - o. Utilities
  - p. Students
- e) Request Description: Text field. Enter the request description
- f) Request Justification: Text field. Enter the request justification
- g) Workday Driver: Enter the Driver. Users have access to drivers based on their security
- h) **Workday Spend Category:** Enter the category. Only the categories allowed for entry in the Budget Request Input & Review panel are visible
- i) **Funding source:** Select one of the following:
  - a. Academic Funding
  - b. Gifts (On Hand) Reserves
  - c. Unit Operating Reserves
  - d. Unit Operations
- j) **Fund Frequency:** Select one of the following:
  - a. One-Time
  - b. Recurring
- k) June throw May Fields: Enter the monthly amount for the request for year 1.
- Annualized Amount: Enter request total yearly amount. If Recurring, it may be different from the Total Amount for Year 1 calculated field
- m) **Funding source (submitted):** Enter same amount as in **i).** If the approved amount is different from the requested amount, FP&A will use this field as submission backup and will adjust amounts enter in **i)** accordingly
- n) **Fund Frequency (submitted):** Enter same amount as in **j).** If the approved amount is different from the requested amount, FP&A will use this field as submission backup and will adjust amounts enter in **j)** accordingly
- o) June (summited) throw May (submitted) fields: Enter same amount as in k). If the approved amount is different from the requested amount, FP&A will use these fields as submission backup and will adjust amounts enter in k) accordingly.
- p) Annualized Amount (submitted): Enter same amount as in I). If the approved amount is different from the requested amount, FP&A will use this field as submission backup and will adjust amounts enter in I) accordingly.

## AUDIENCE: TIDEMARK USERS

Last Updated on 01/06/2022

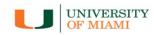

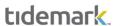

- q) Status: It defaults to Requested. FP&A office will update it to Approved or Rejected accordingly
- r) Save the changes